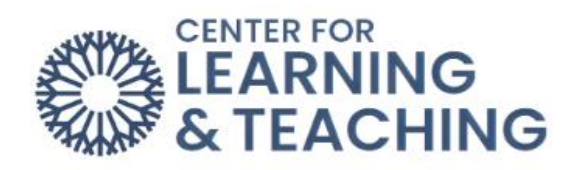

## **How to Install Turnitin Draft Coach on Word**

Navigate to<https://www.microsoft365.com/launch/word> and make sure to log in with your OCCC email.

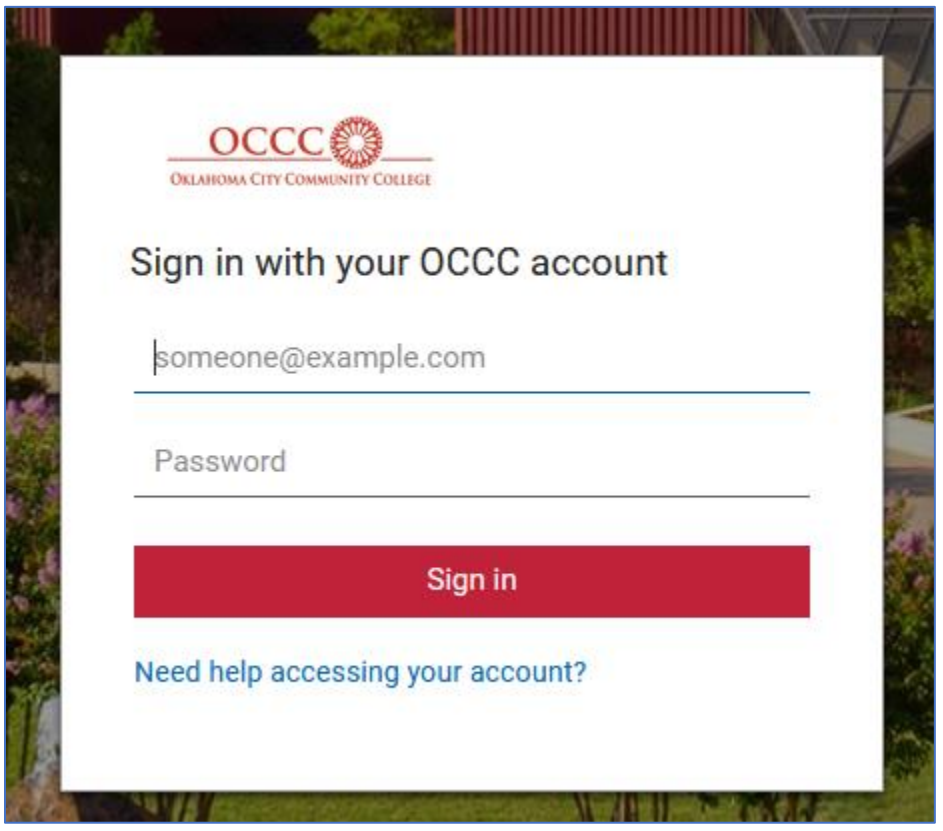

Under **Create New** select on **Blank document**:

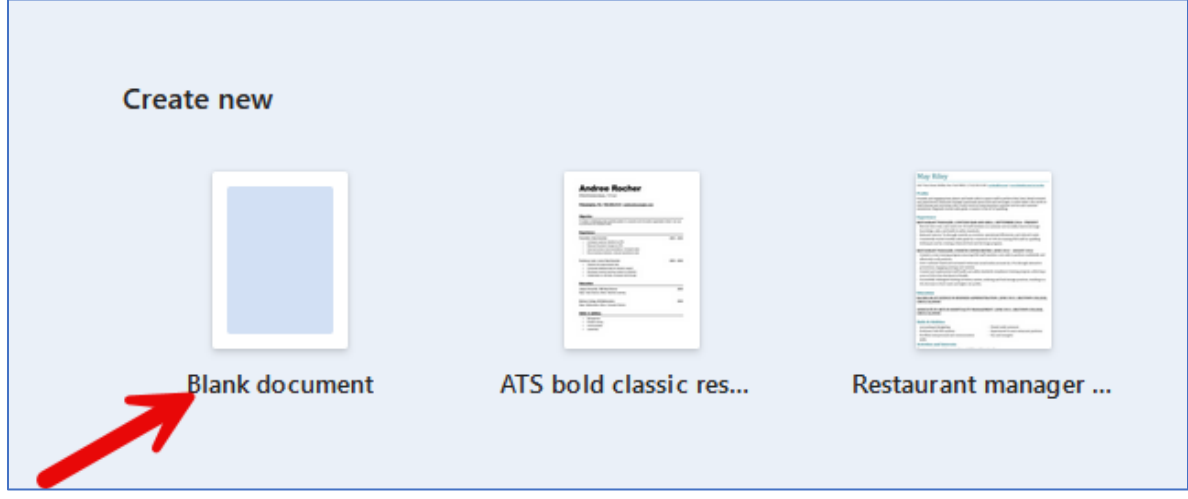

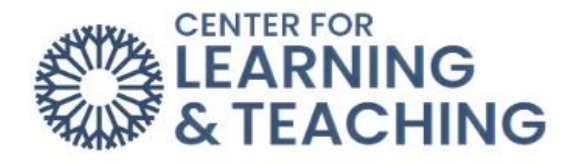

On the top toolbar make sure **Home** is selected:

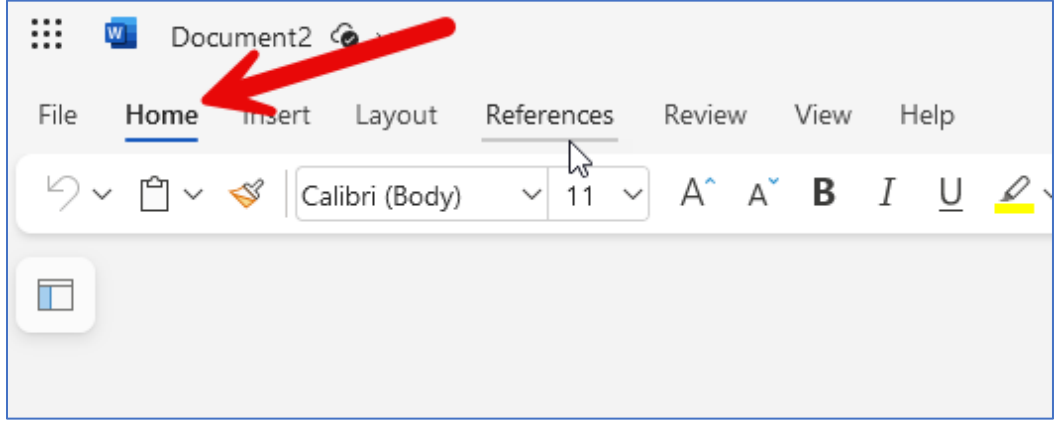

On the same toolbar look on the right side, select the red square with four smaller squares inside of it then select **More Add-ins:**

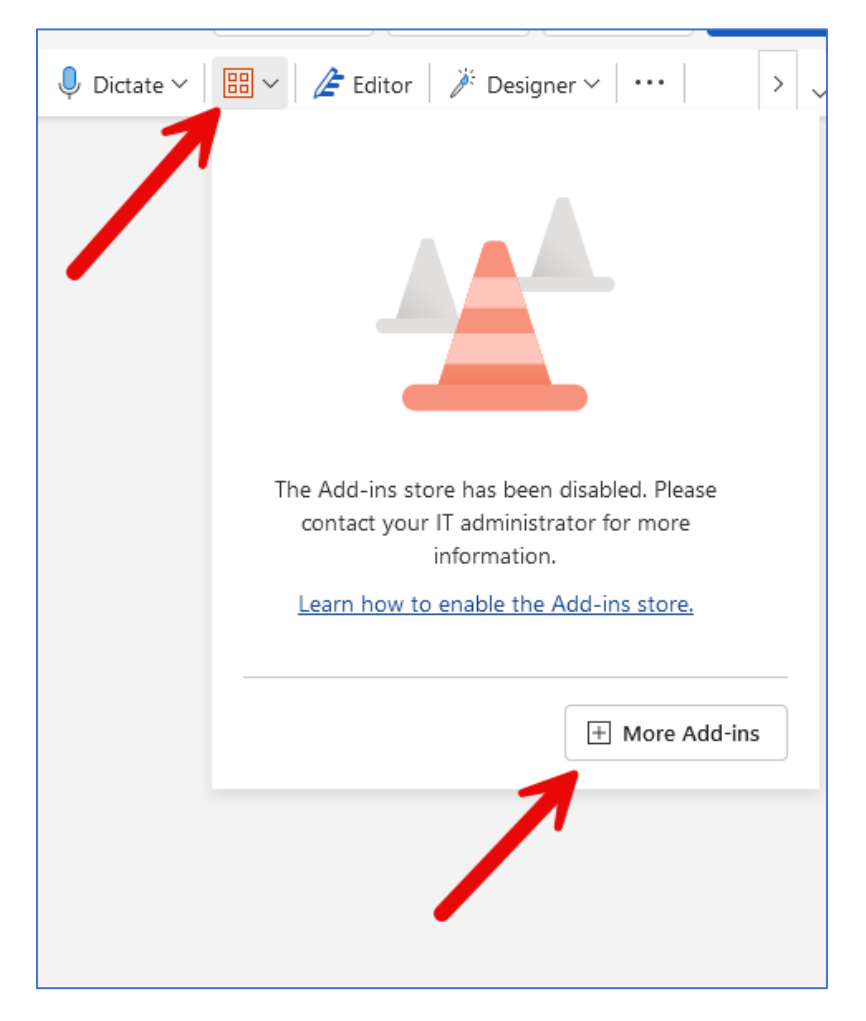

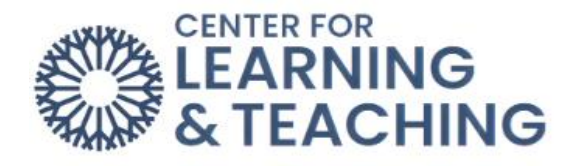

## Click on **Admin Managed**:

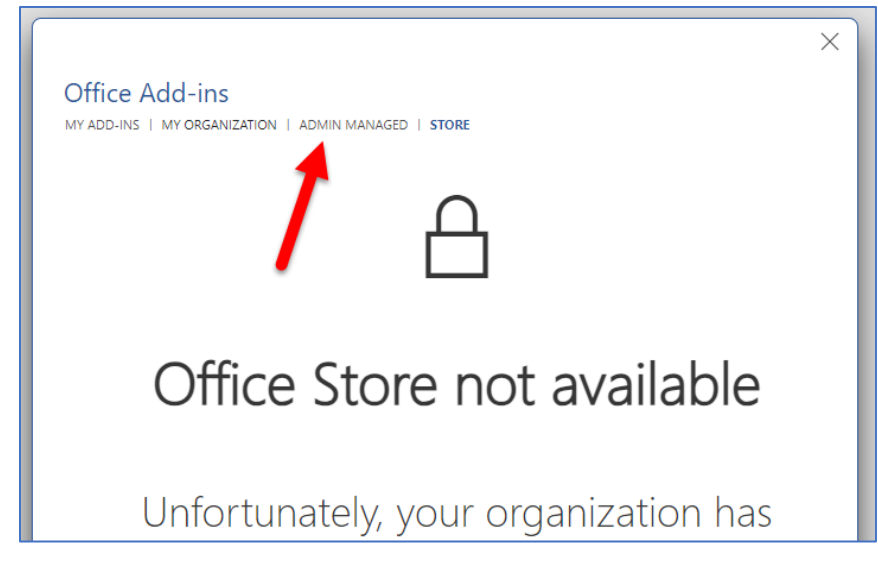

Click on **Turnitin Draft Coach** followed by **Add**:

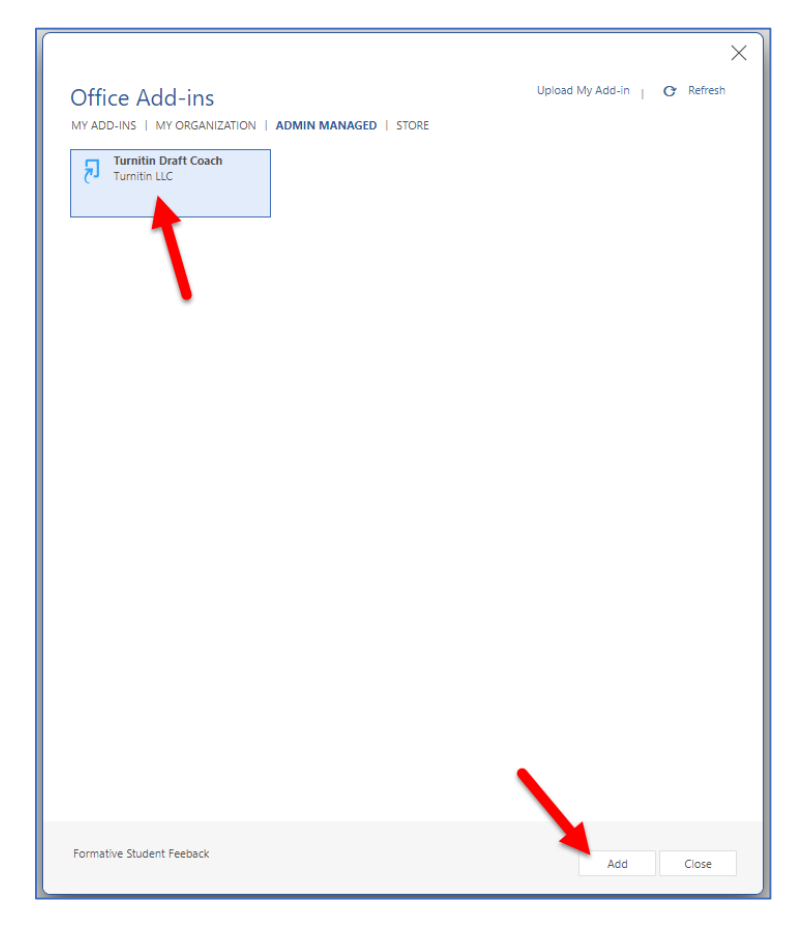

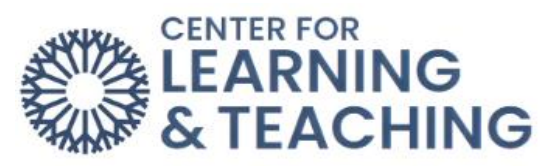

You will now have an additional tab called **Turnitin**. When selected, the **Turnitin Draft Coach** will open on the right side of the screen.

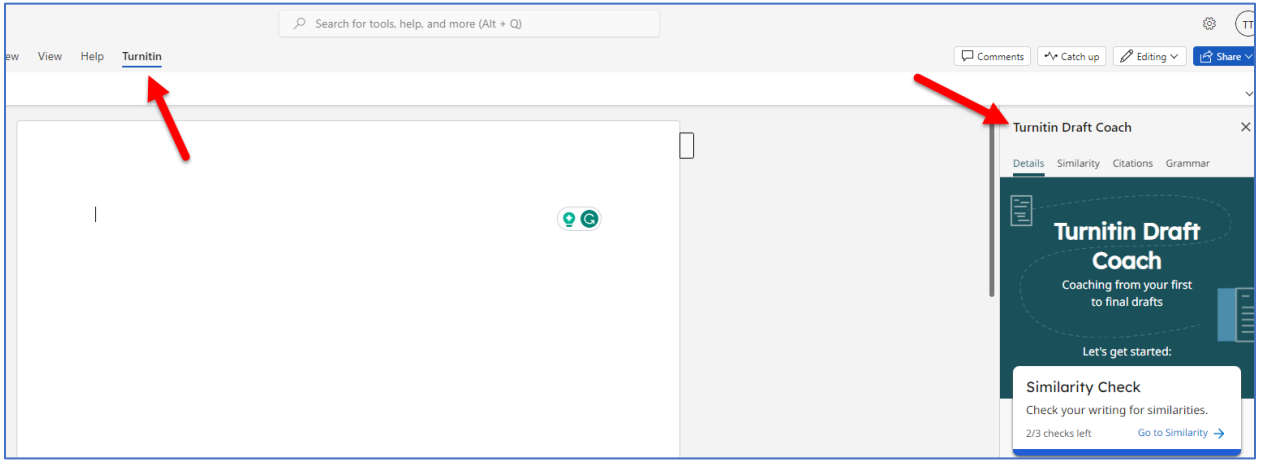

If you have any questions or run into any issues, please reach out to the Center for Learning & Teaching at 405-682-7838 or by emailing us at [CLT@occc.edu.](mailto:CLT@occc.edu)